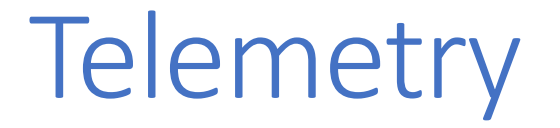

**There are Several Options but they are all practically same operation , the Means to communicate information between your Robotic Vehicle and your ground station.**

**The most acceptable cross compatible means of communication is thru UART Serial for much of the devices , Serial Radio , LORA , Infrared , Bluetooth**

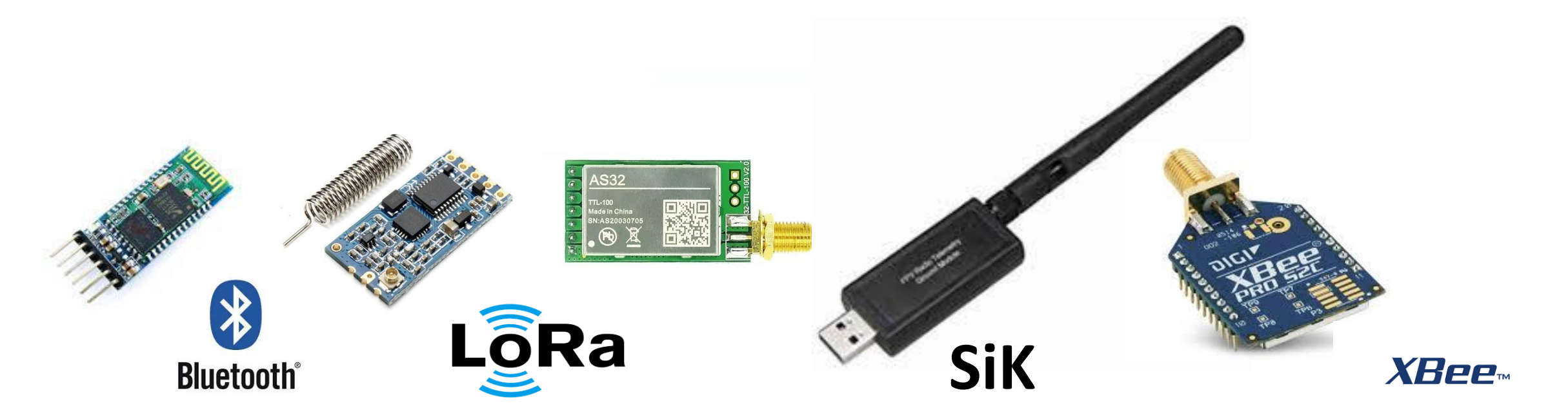

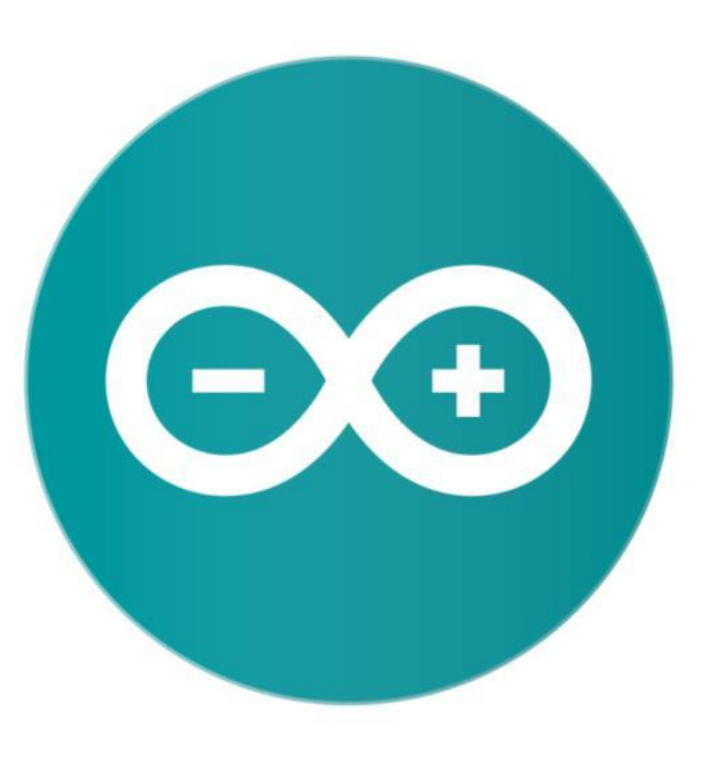

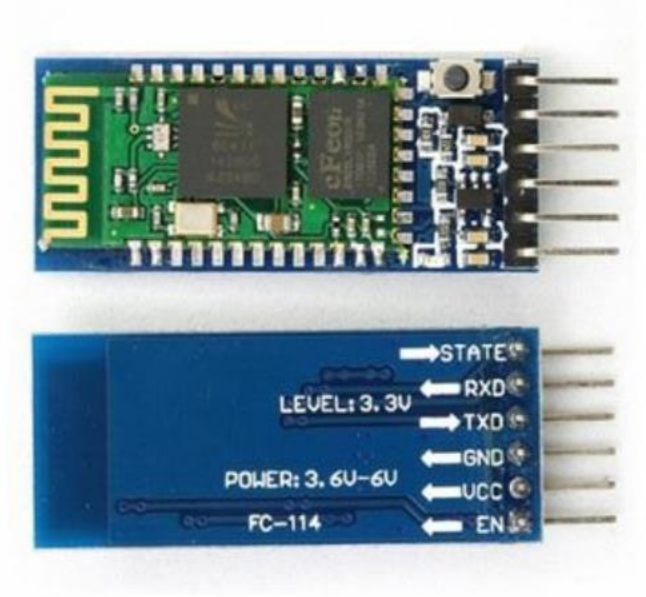

# BLUETOOTH

# **Bluetooth setup with the USB TTL and Arduino IDE**

**Arduino IDE>Tools>Serial Monitor** (Push Button Before Connecting the File Edit Sketch Tools Help 1 因 USB) Set (Baud 38400) (Both NL & CR)

AT : check the connection AT+VERSION : Check Version

**HC-05 (Recommended)**

AT+NAME=ArduinoDrone AT+PSWD=1234 (Version 2) AT+PSWD="1234" (Version 3) AT+PIN "1234" (Version 5) AT+UART=115200,1,0

MultiWii | Arduino 1.8.5

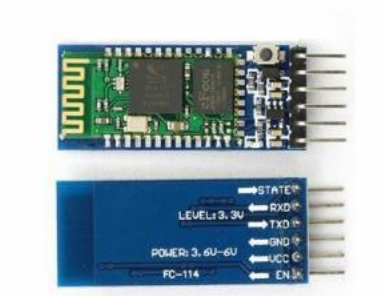

#### **HC-05 (Recommended)**

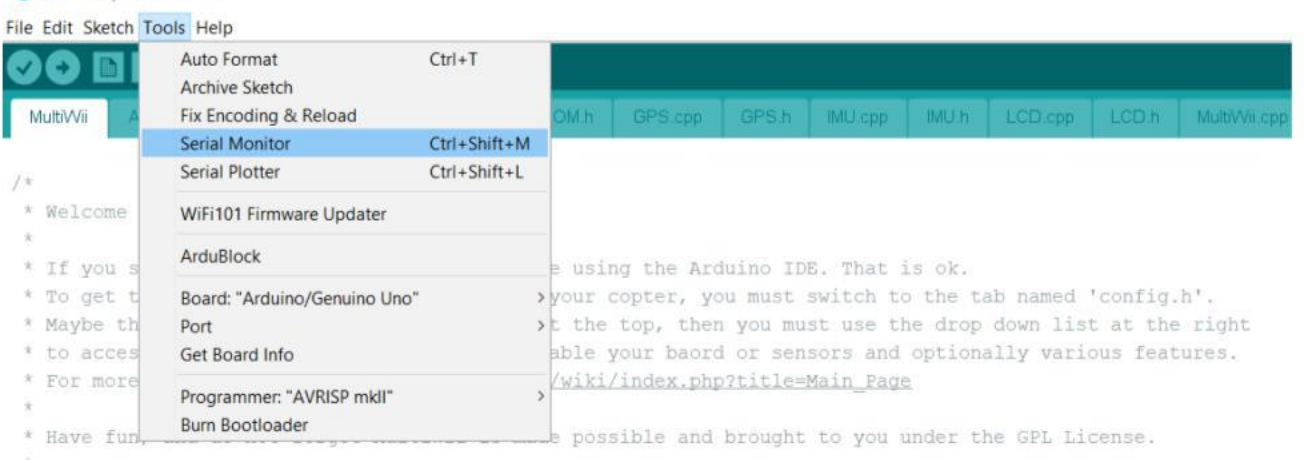

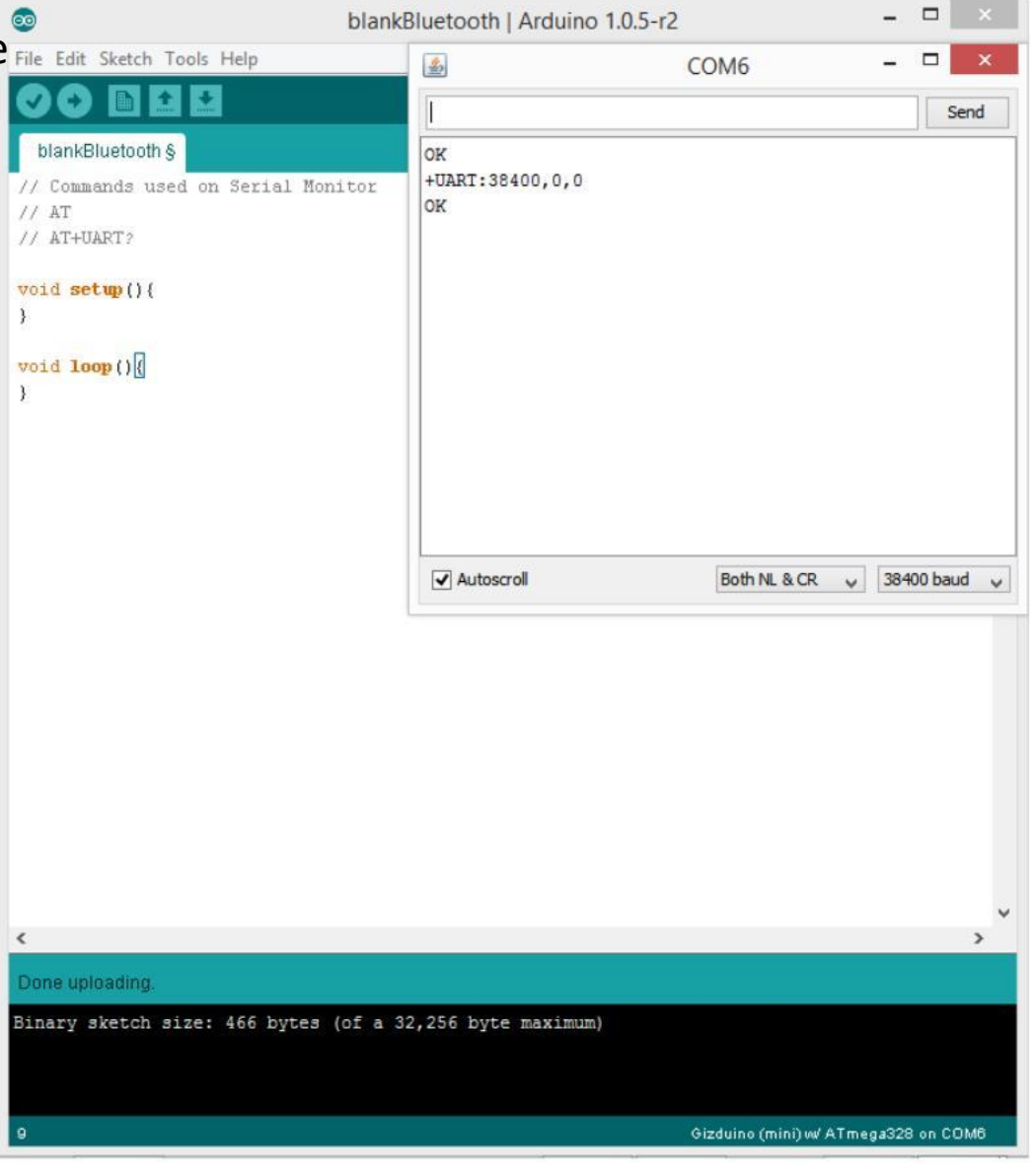

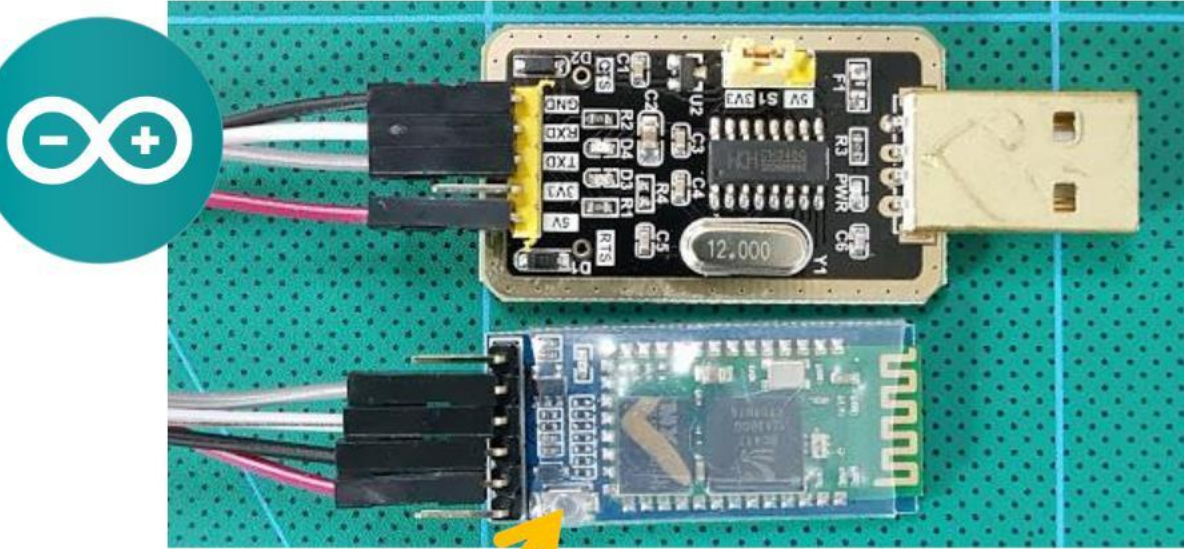

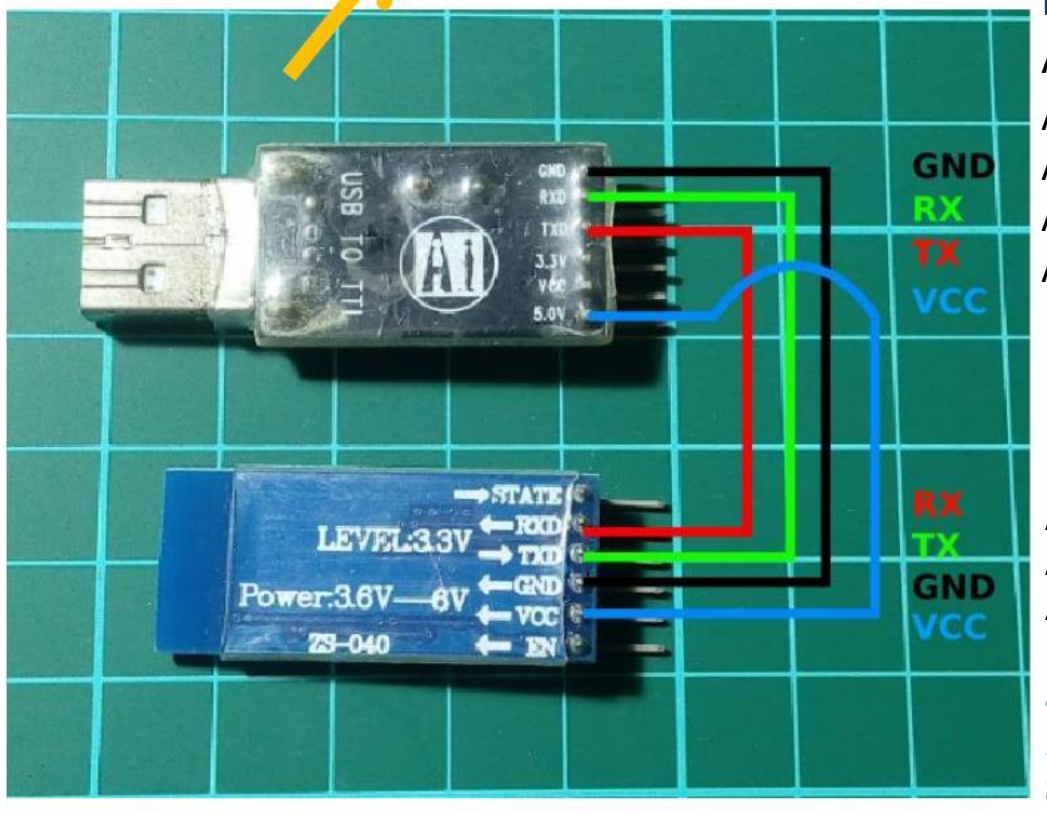

**Bluetooth setup with the USB TTL and Arduino IDE**

**Arduino IDE>Tools>Serial Monitor** (hold the Button while Plugging USB) to go programming mode Set (Baud 38400) (Both NL & CR)

Hold Press when sending AT command (Version 5)

AT : check the connection AT+VERSION : Check Version

# **HC-05 (Recommended)**

AT+NAME=Change name (Synerduino) AT+PSWD=1234 (Version 2) AT+PSWD="1234" (Version 3) AT+PIN"1234" (Possibly works on Version 5) AT+UART=115200,1,0 (115200 FOR BLUETOOTH )

# **HC-06**

AT+NAME: Change name AT+PIN: change pin, xxxx is the pin, again, no space. AT+BAUDX, where X=1 to 9 1 set to 1200bps, 2 set to 2400bps, 3 set to 4800bps

4 set to 9600bps (Default) 5 set to 19200bps,6 set to 38400bps, 7 set to 57600bps 8 set to 115200bps

#### **HM-10 Bluetooth**

**Setup with FTDI + Arduino Serial Monitor + AT Command**

**AT+NAME? (Query name) AT+ADDR? ((Query Mac address)**

First you will need to Query the native MAC address using AT Command **AT+ADDR?** You will get something like this 20C38FF61DA1, each BLE has a unique MAC address.

Use **AT+CON[param1]** and **AT+ROLE[param1]** to pair to another device.

#### **Example**

BLE A has Mac Address 11C11FF11DA1, I used **AT+ADDR?** to figure it out BLE B has Mac Address 22C22FF22DA2, I used **AT+ADDR?** to figure it out

Send **AT+CON**22C22FF22DA2 to BLE A Send **AT+CON**11C11FF11DA1 to BLE B (Send the B address to A, A address to B)

Send **AT+ROLE0** to BLE ASend **AT+ROLE1** to BLE B (Doesn't matter which one)

Now it's ready to use on you ATMEGA 328P, Arduino or Attiny. **The red light will stay solid after the connection has been made on both BLE. This should take less than a second.**

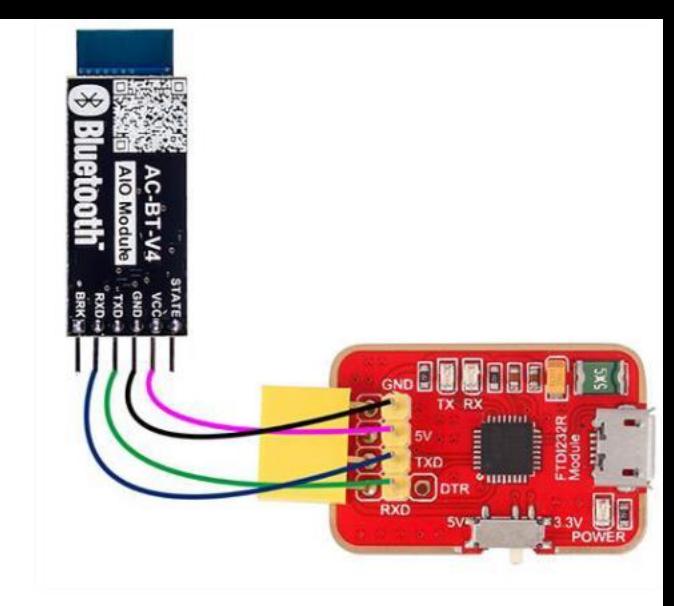

# HM-10 (Original)

AT (Check if new configuration is working) **AT+NAME (Query name) AT+ADDR (Query Mac address) AT+BAUD (Query Baud) AT+PASS (Query current Pincode)** AT+PIN **(Query current Pincode on some BL module) AT+TYPE (Query authentication mode) AT+ROLE (Query Peripheral (Slave) or Central (Master) mode)**

## **AT+NAMEArduinoDrone**

**AT+BAUD4 set baud to 115200 (we want this for high speed) AT+BAUD8 set baud to 115200 (on some BL module) AT+PASS123456 Set password to 123456 AT+PIN123456 Set password to 123456 (on some BL module)**

**AT+TYPE2 AT+TYPE1 (on Some BL modules) AT+ROLE0**

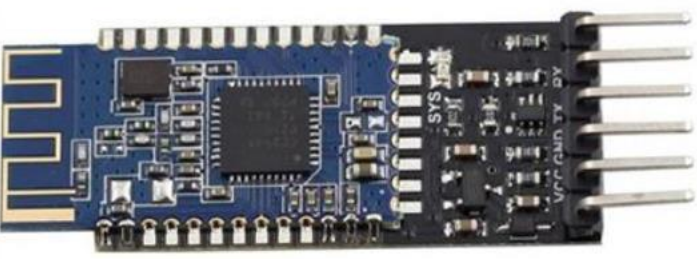

AT+TYPE

2:Auth with PIN

3:Auth and bond

 $1 - 19200$  $2 - 38400$ 3 – 57600 (Some BL its 4800)  $4 - 115200$  $5 - 4800$  $6 - 2400$  $7 - 1200$ 0:Not need PIN Code 1:Auth not need PIN

AT+BAUD

 $0 - 9600$ :

8 – 230400 (Some BL its 115200)

AT+ROLE 0 = Slave or Peripheral 1 = Master or Central.

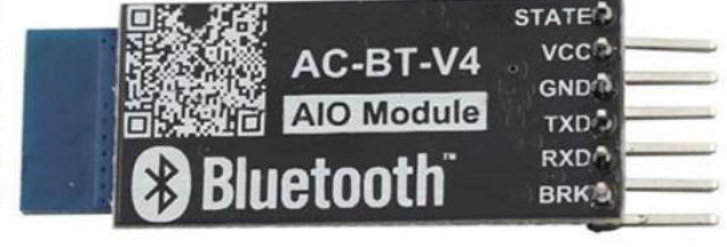

Front

**Back** 

Note : there are several clones of this type in the market that can be very difficult to setup

# HC12 HC12

#### **HC-12 Long Range Wireless Communication Module**

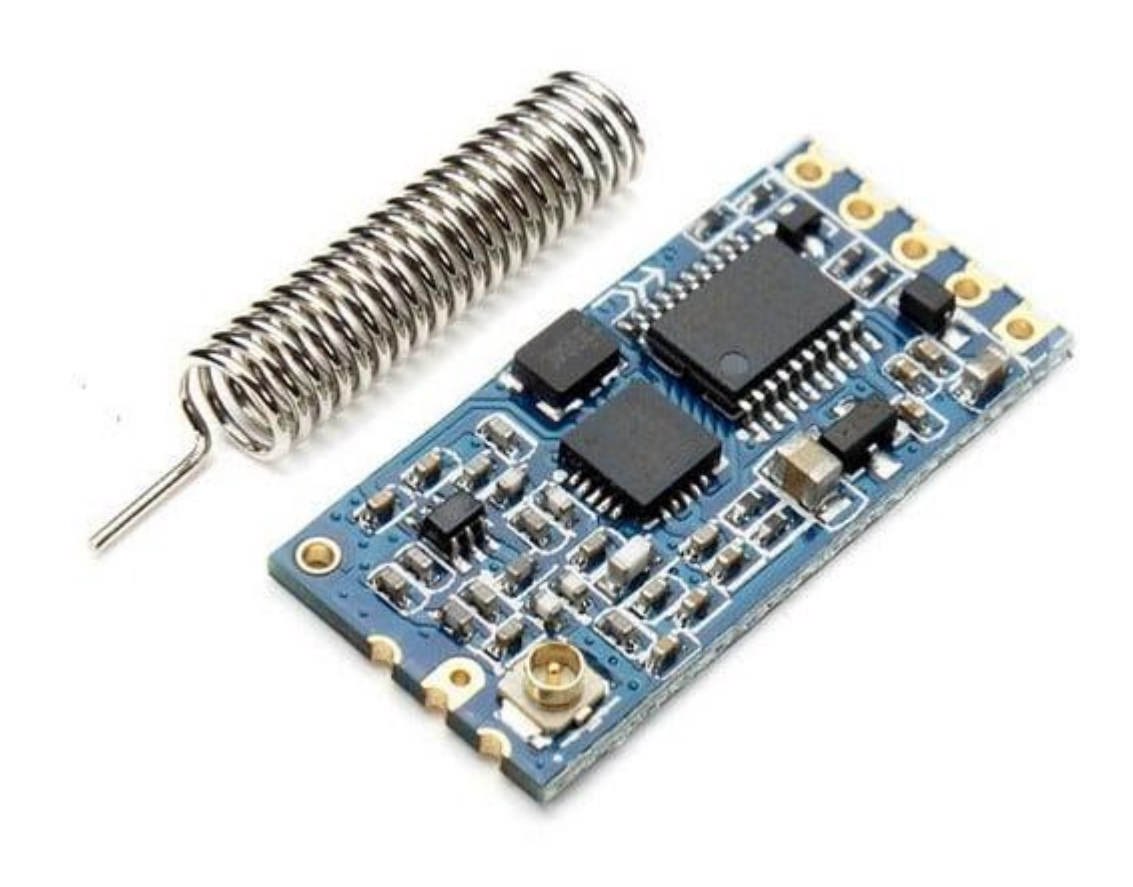

# Same you would be using an Arduino IDE as Serial Monitor

1. AT – Test command. Example: Send "AT" to module, and the module returns "OK".

2. AT+Bxxxx – Change the serial port baud rate. Available baud rates: 1200 bps, 2400 bps, 4800 bps, 9600 bps, 19200 bps, 38400 bps, 57600 bps, and 115200 bps. Default: 9600 bps.

Example: Send "AT+B38400" to module, and the module returns "OK+B19200".

3. AT+Cxxxx – Change wireless communication channel, from 001 to 100.

Default: Channel 001, with working frequency of 433.4MHz. Each next channel is 400KHz higher.

Example: If we want to set the module to channel 006, we need to send "AT+C006" command to the module, and the module will return "OK+C006". The new working frequency will be 435.4MHz.

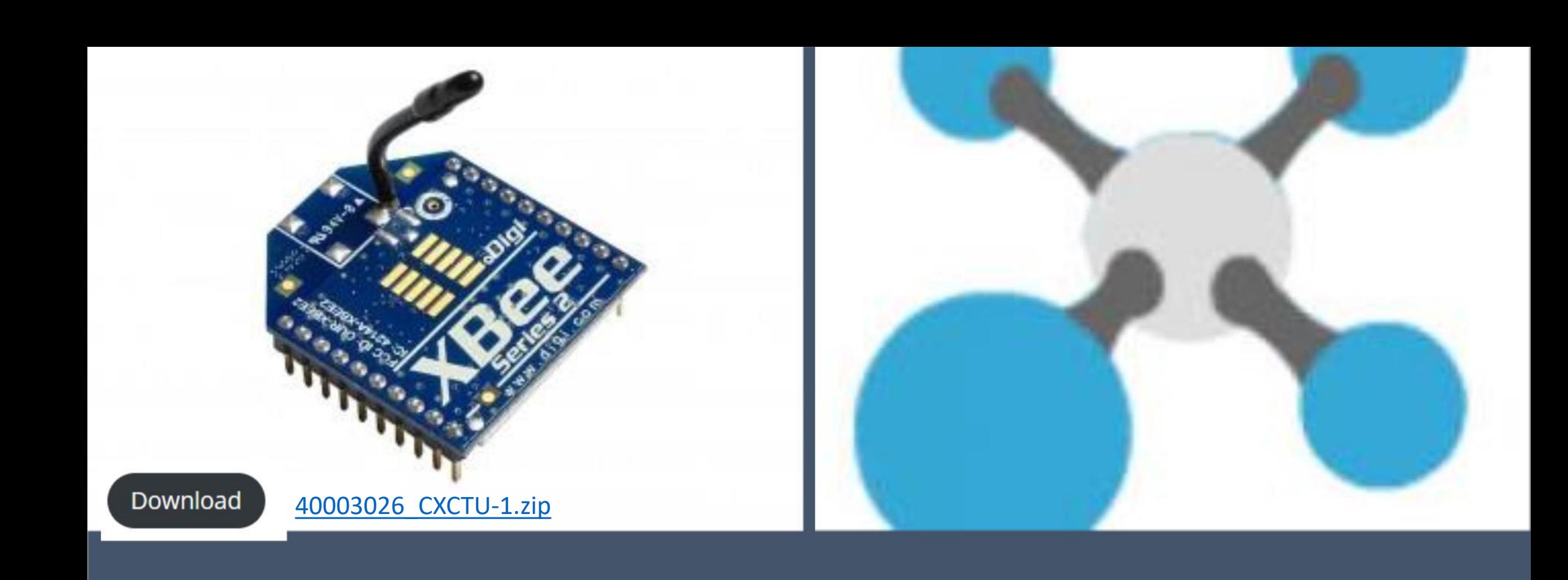

# XBEE S2 RADIO

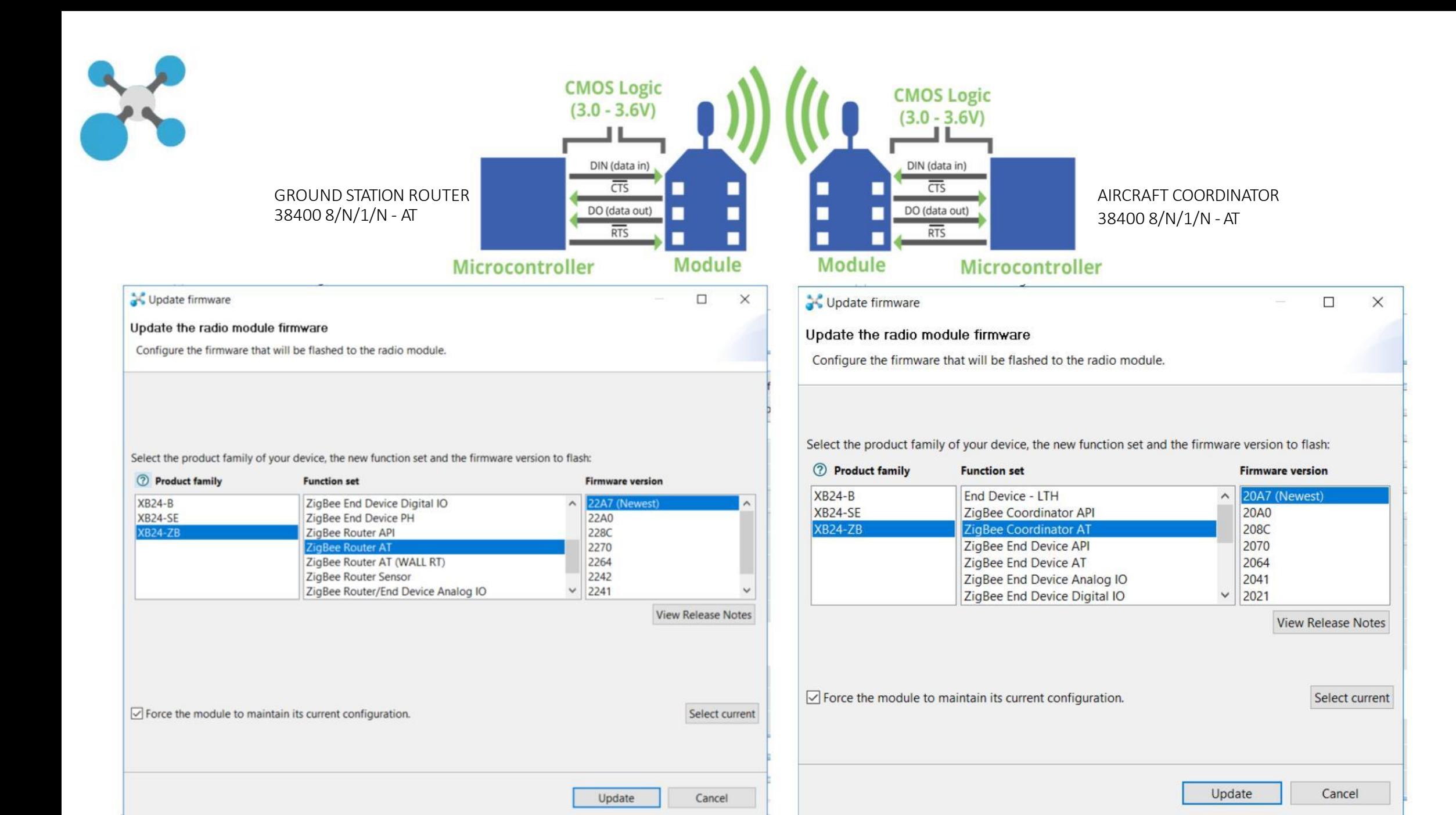

#### GROUND STATION

**X** xcru

 $\mathbb{F}$ Q

廳

Fund

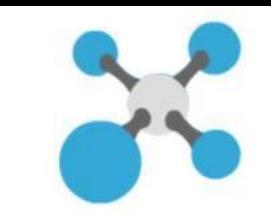

 $\sigma$   $\times$ 

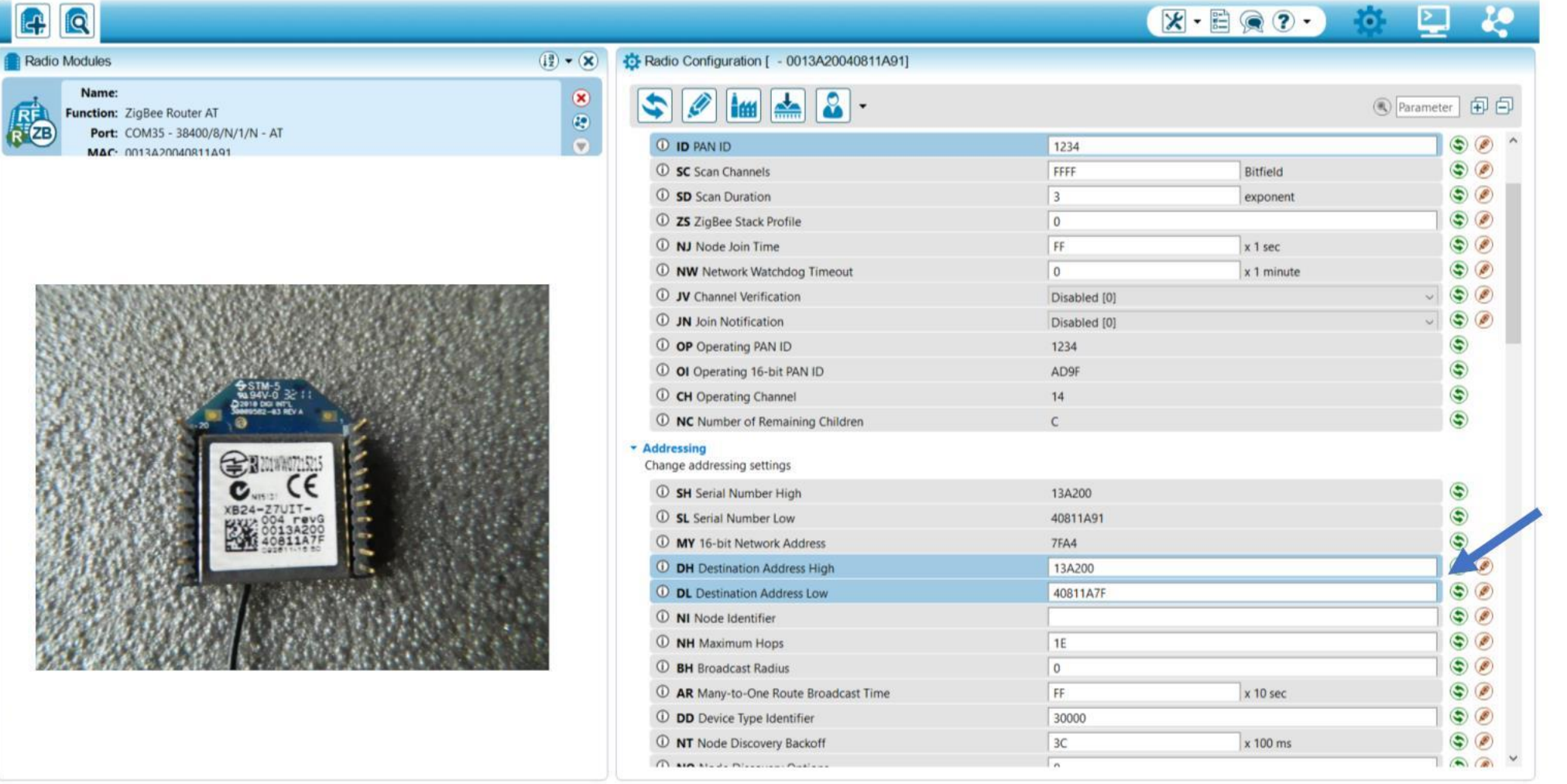

#### **SPECTS**

Checking for Radio Firmw... updates: (87%)

 $R^R$   $\sim$  1 (1) ENG  $\frac{2:30 \text{ PM}}{07/04/2020}$  $\Box$ 

#### AIRCRAFT

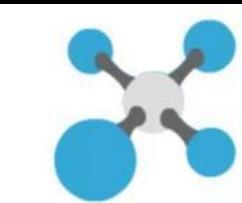

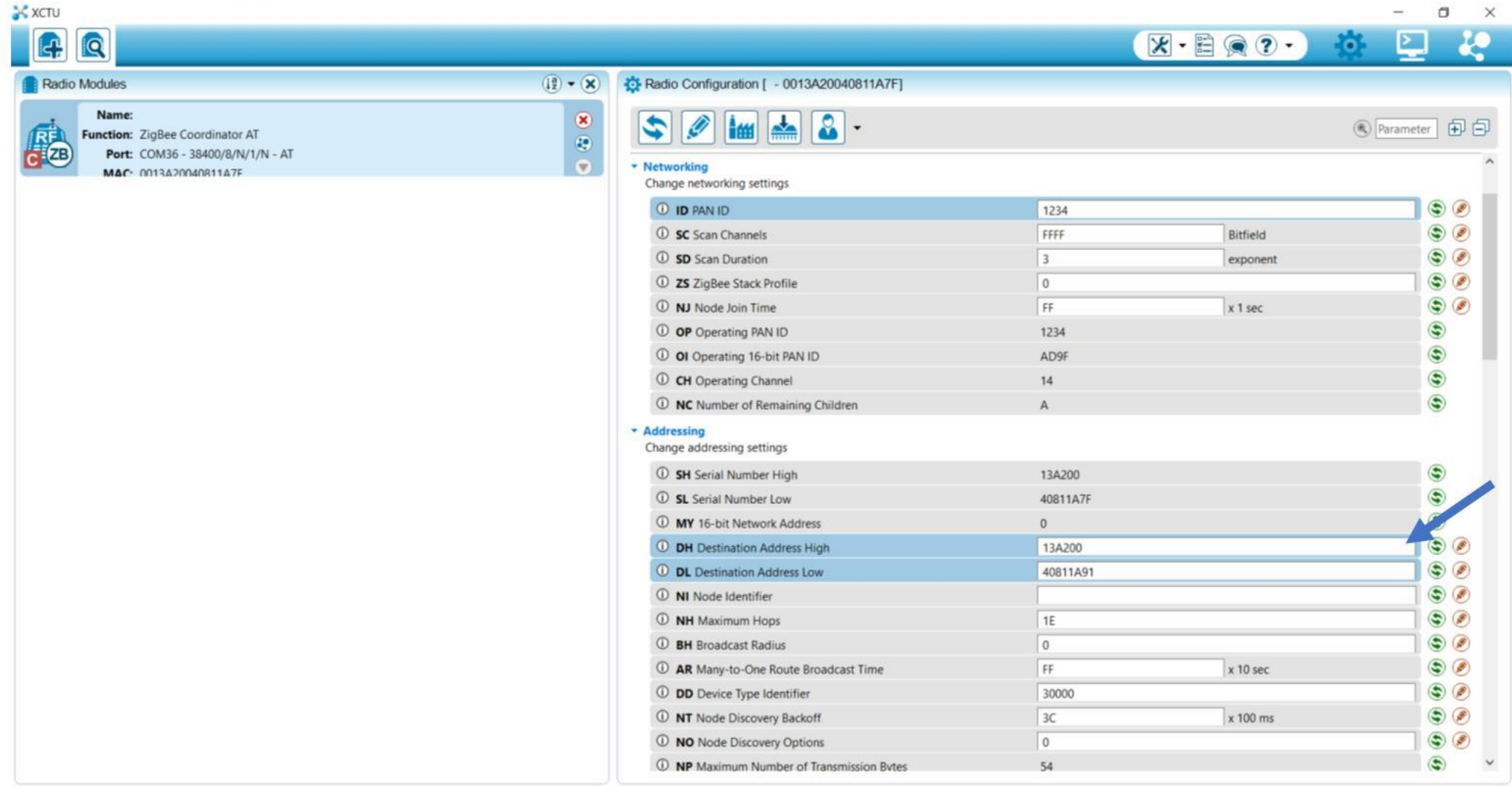

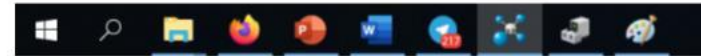

# SIK SERIAL RADIO

Originally Develop by 3D robotics This Radio supports both Mavlink and MSP Raw formats

38400 OR 57600 FOR SIK RADIO DEPENDING IF USES 433MHZ OR 900MHZ

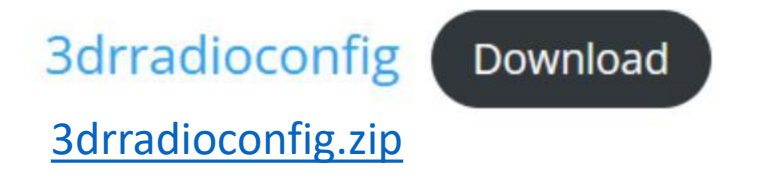

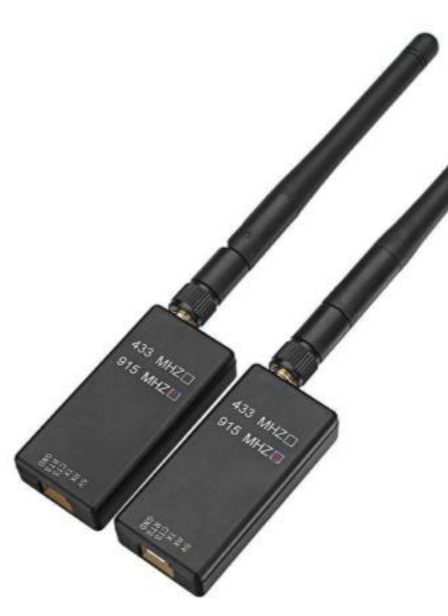

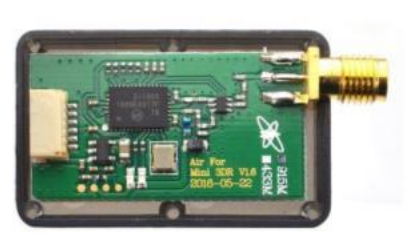

**RadioTelemetry Air Module** 

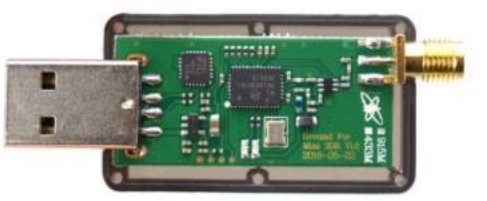

**RadioTelemetry Ground Module** 

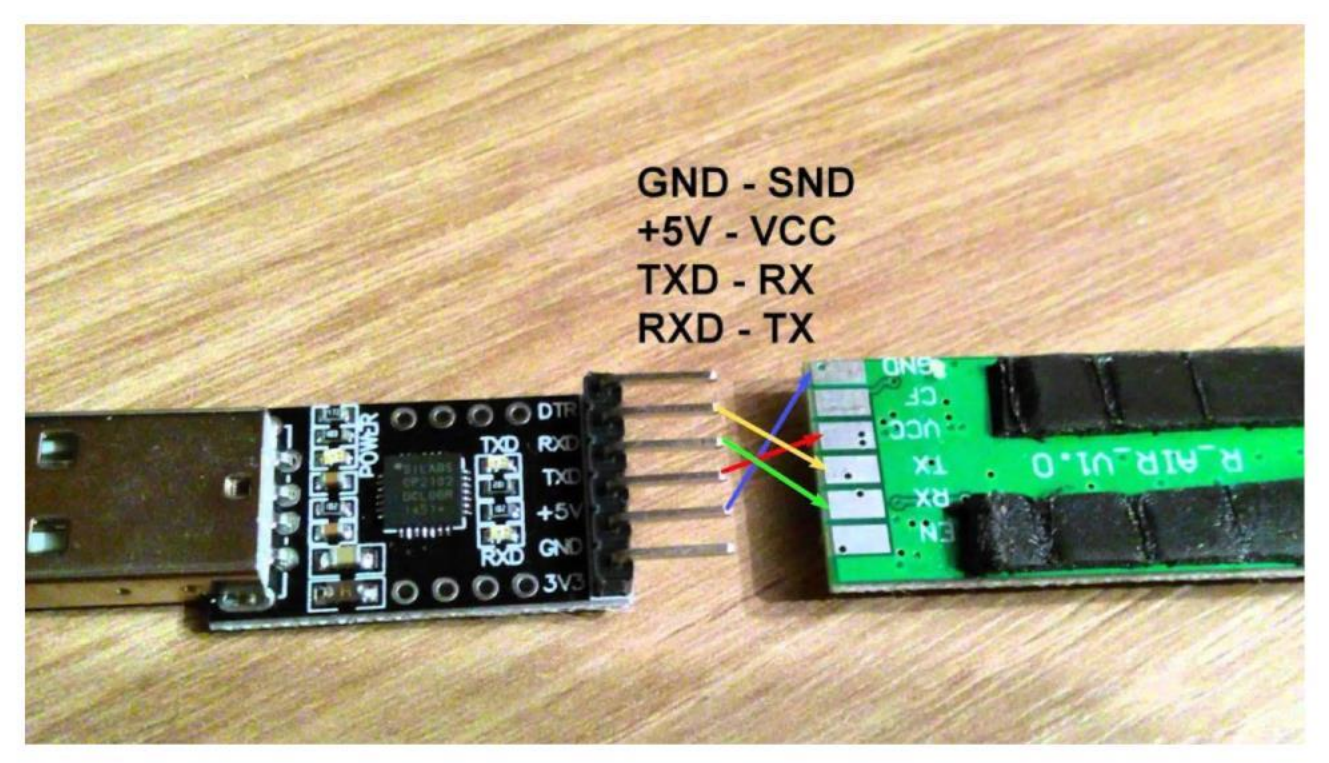

Again to setup you require an USB-TTL module to connect to the serial port to configure both the module how ever mostlikely you only need to do this for the vehicle unit as the

Ground Unit has an USB build into

Manually configuring the telemetry kit for Synerduino uses the 3DR radio Config

<http://vps.oborne.me/3drradioconfig.zip>

Also available in the synerduino page

Both Vehicle and Ground station unit must have similar in the following

- Versions
- **Frequency**
- Baud (38400 or 57600 ensure)
- Airspeed
- Net ID (in cases you need to assign multiple drones each having their own ID)
- Tx power
- Mavlink (RAW –Synerduino uses Format)

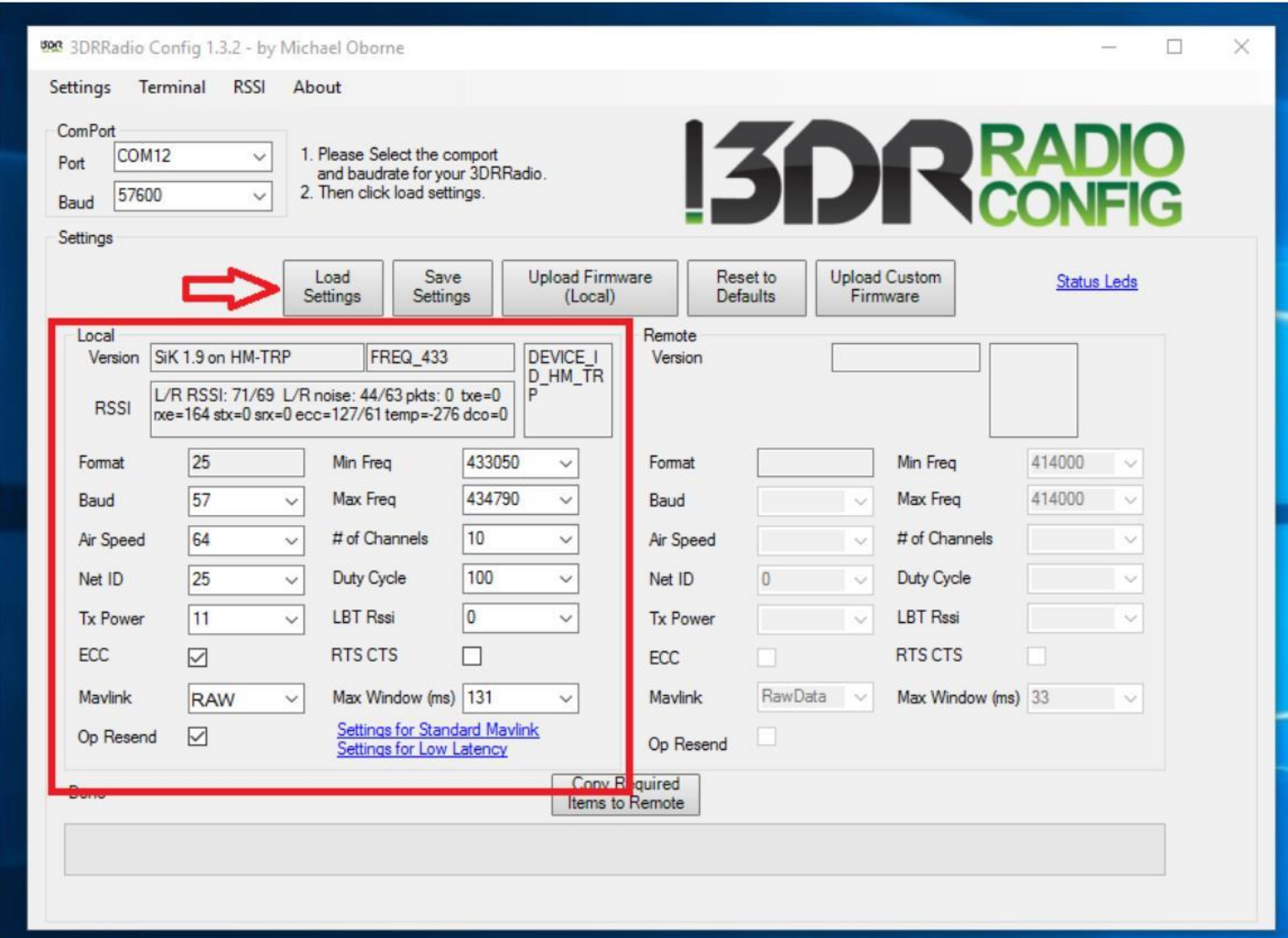

#### **SX1278/SX1276 RF Wireless Module 433Mhz LORA 3000M UART**

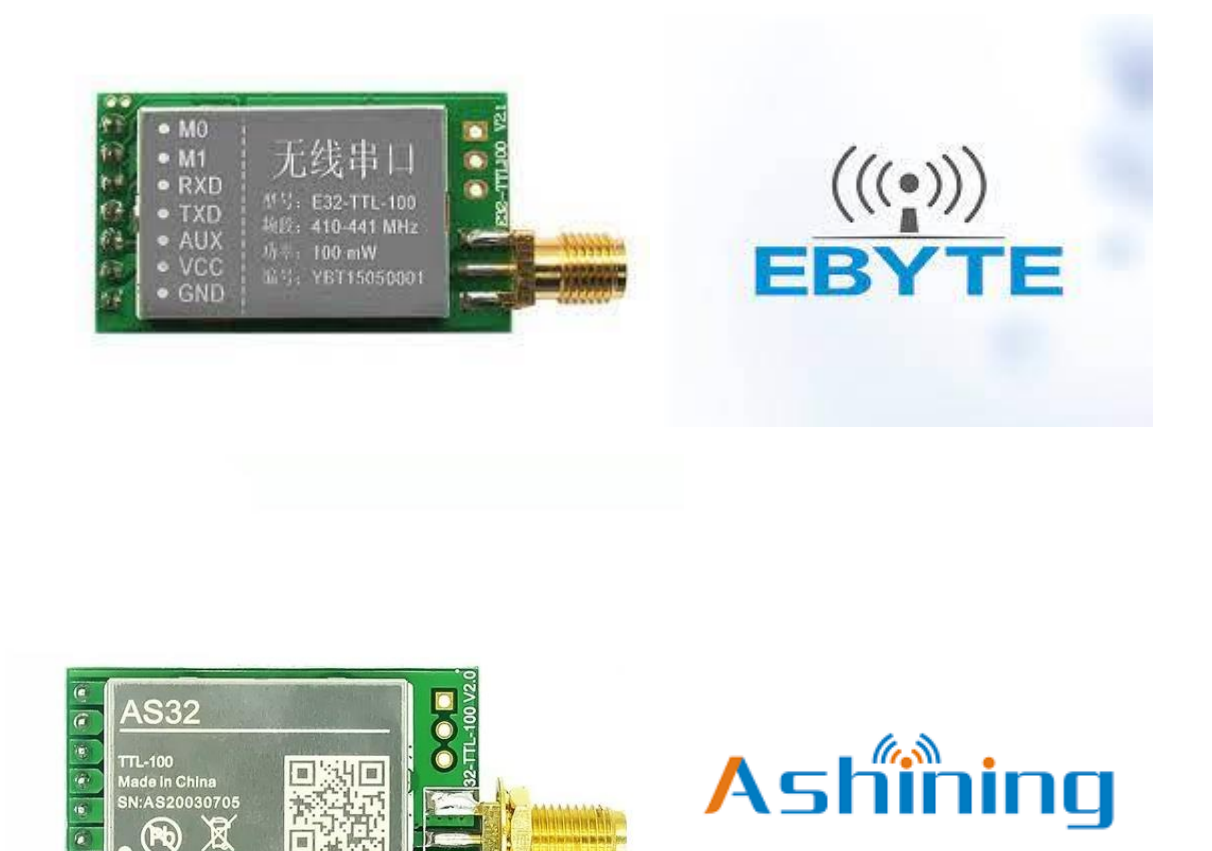

based on SX1278 from SEMTECH(can be transmitter and receiver both). It adopts LoRa spread spectrum technology, with this technology the transmitting distance and penetration ability of the module improved more than 1 times compared with traditional FSK. The module features FEC (forward error correction) algorithm, which ensure it's good anti-interference ability. AS32-TTL-100 can be compatible with other E32 modules.

# **SX1278/SX1276 RF Wireless Module 433Mhz LORA 3000M UART / USD TTL Programming**

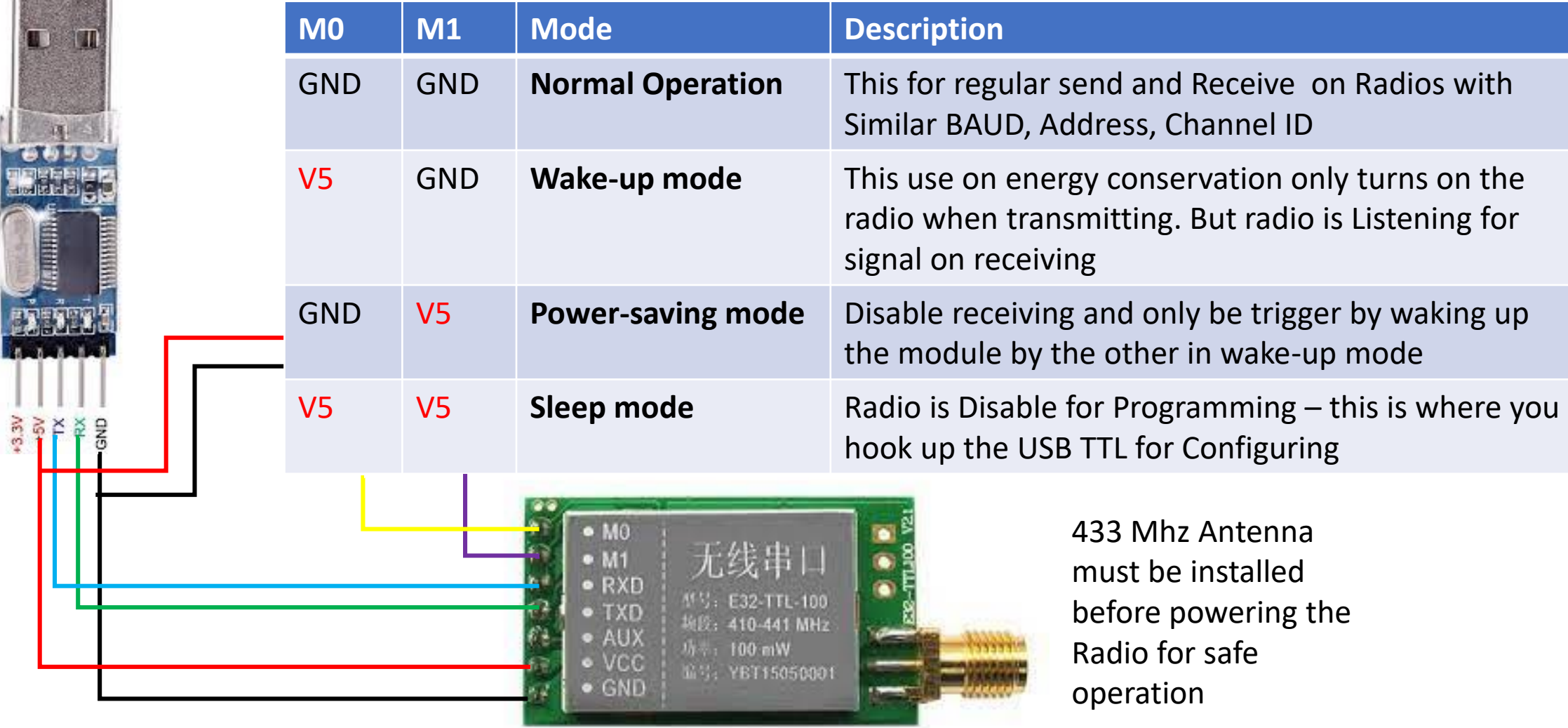

# EBYTE ES32 TTL100

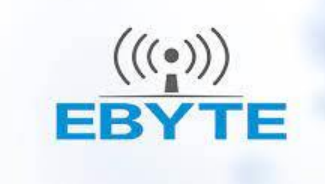

Both Vehicle and Ground station unit must have similar in the following

- Software Versions
- Frequency
- UART Rate (38400 or 57600 ensure)
- AirRate (9.6K)
- Module Address
- Channel (in cases you need to assign multiple drones each having their own ID)

# • Tx power (20dBm)

## [Ebyte\\_v3.49-Configuration-tool-E30-to-E71.rar](http://synerflight.com/wp-content/uploads/2024/01/AshiningConfig-Software-Config-UART-document.rar)

<http://synerflight.com/wp-content/uploads/2024/02/e32-ttl-100-datasheet-en-v1-0.pdf>

RF Setting V3.49

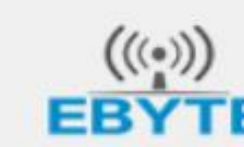

成都亿佰特电子科技有限公司 Chengdu Ebyte Electronic Technology Co., Ltd.

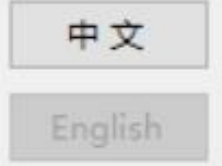

WebSite: www.ebyte.com

 $\mathbf{x}$ 

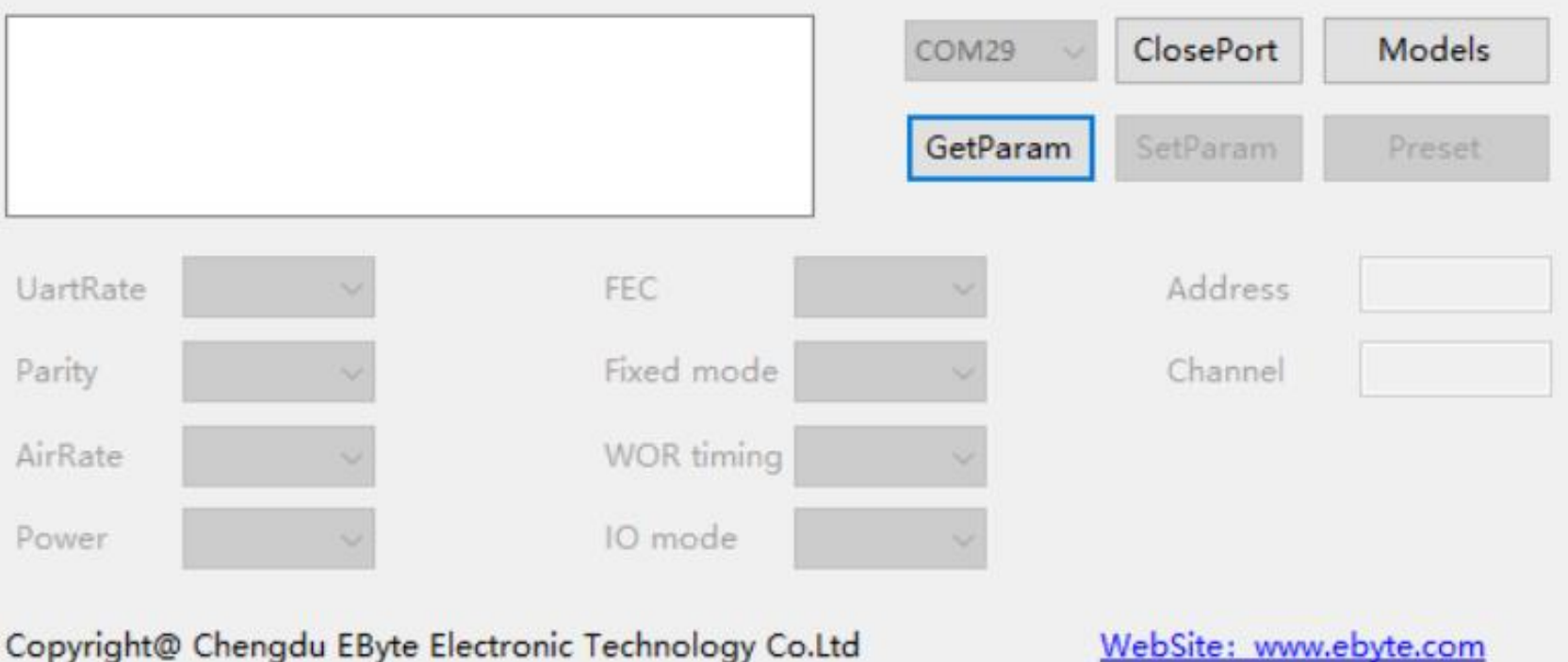

#### ASHINING AS32 TTL100

#### [AshiningConfig-Software-Config-UART-document.rar](http://synerflight.com/wp-content/uploads/2024/01/AshiningConfig-Software-Config-UART-document.rar)

# <http://synerflight.com/wp-content/uploads/2024/02/How-to-config-UAR-TTL-parameters.pdf>

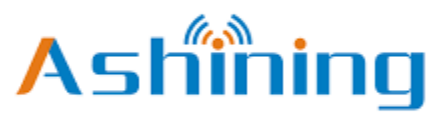

Both Vehicle and Ground station unit must have similar in the following

- Software Versions
- Frequency
- BaudRate (38400 or 57600 ensure)
- Airspeed (9.6K)
- Module Address
- Channle (in cases you need to assign multiple drones each having their own ID)
- Tx power (20dBm)

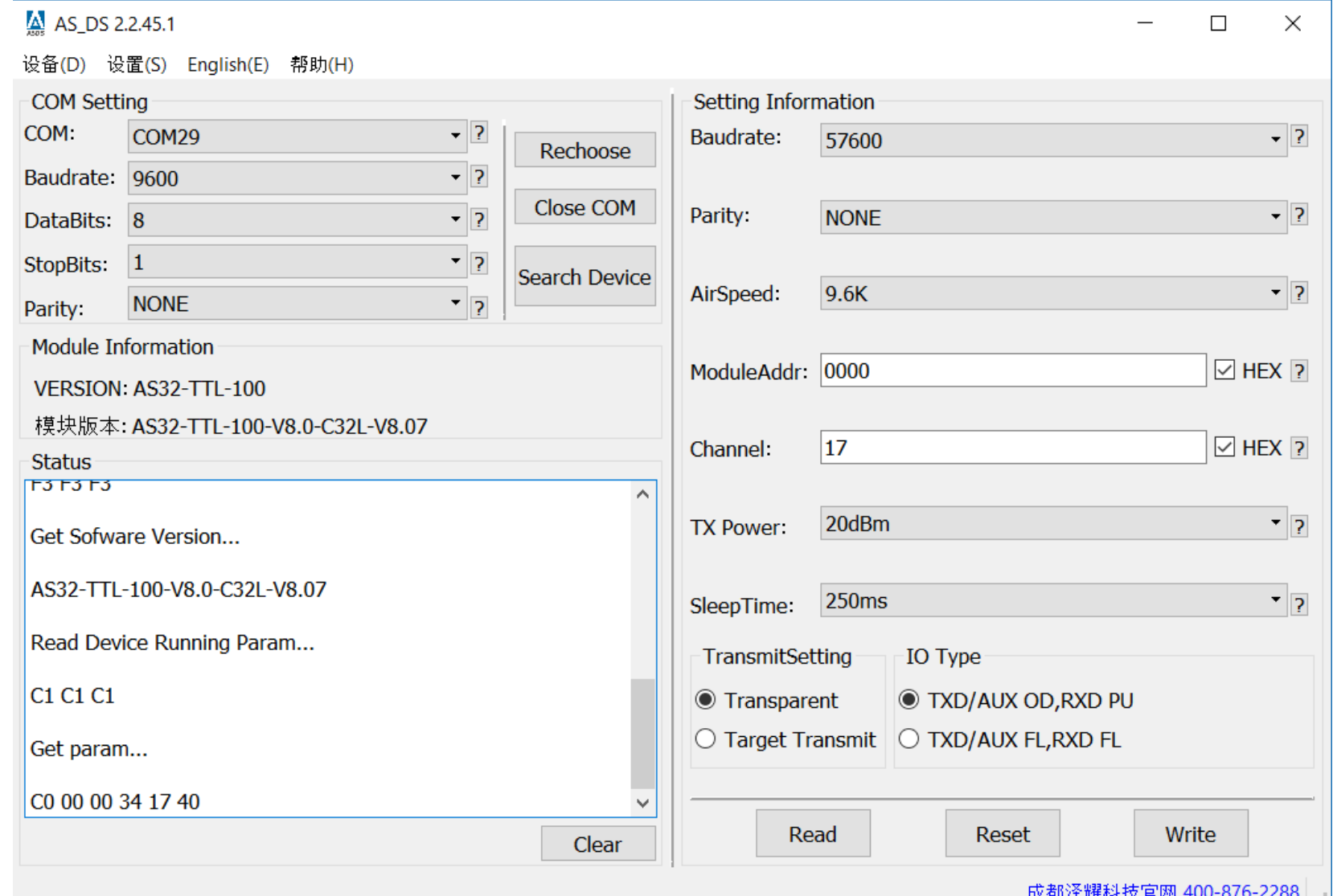